## **Handleiding - Locket Printing configureren**

Door het volgen van deze handleiding kunt u gebruiken maken van de beveiligde afdruk functie.

## **Instellen**

De volgende stappen dienen per printer ingesteld te worden dus voor "Ricoh Links"en voor "Ricoh Rechts".

- Ga naar => "Start" en vervolgens rechts naar => "Devices and Printers"
- Klik met de rechtermuisknop op => "Ricoh Links on DC01" en kies => "Printing preferences"
- Selecteer bij "Job Type:"=> "Locked Print"en klik vervolgens op "Details…"

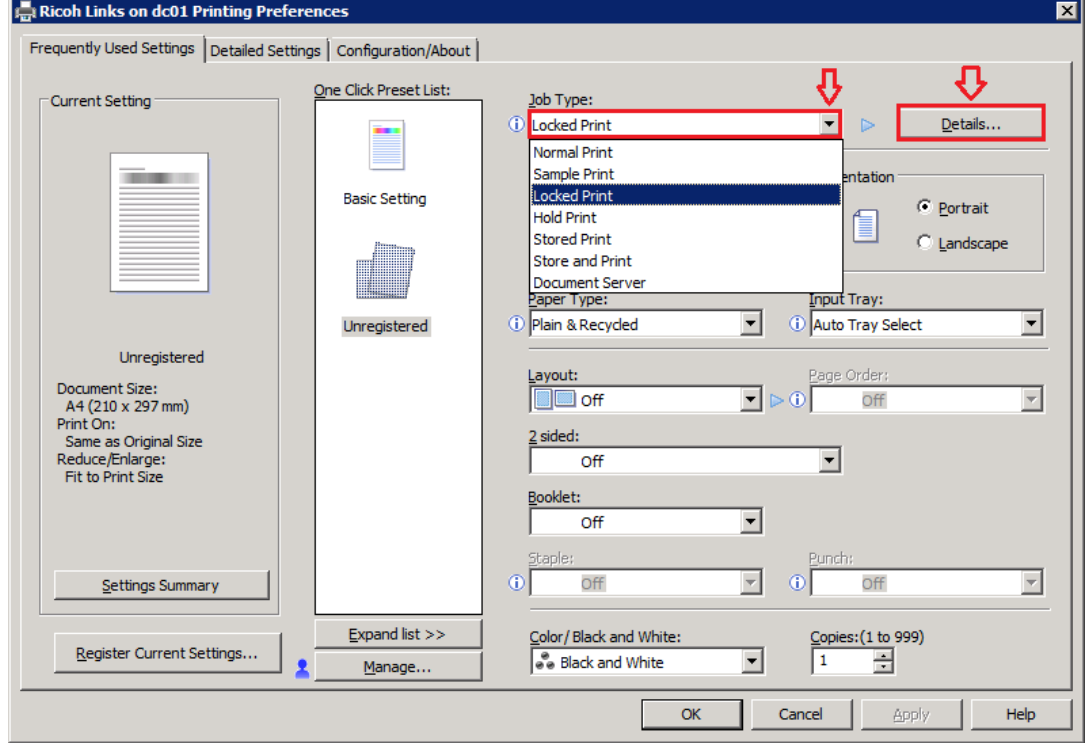

- Selecteer bij "User ID:" de optie "Windows Login Name" kies een code (alleen cijfers mogelijk) en klik op "OK"

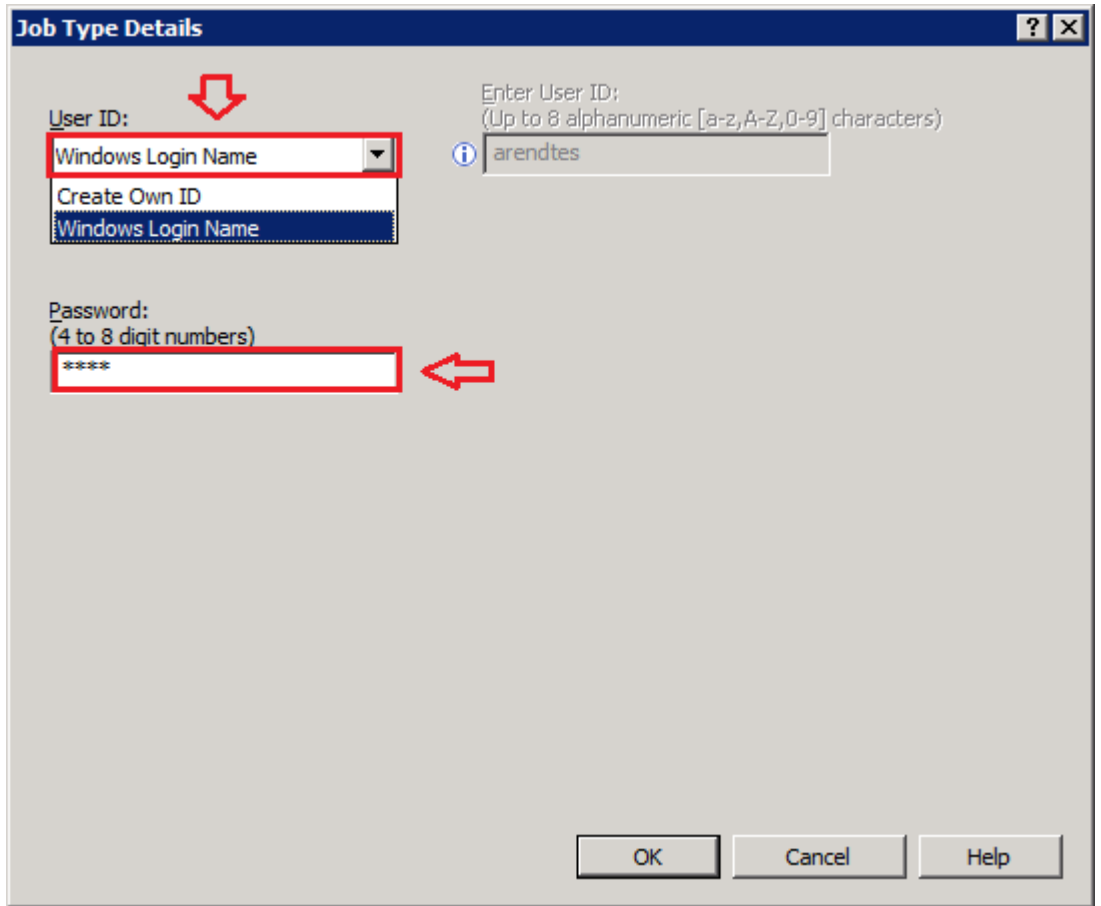

- Klik vervolgens op => "Apply"en kies => "OK".
- De code is nu ingesteld voor deze printer.

## **Beveiligd printen**

Nu het beveiligd printen is ingesteld ziet het printen er vanaf nu als volgt uit.

- Print een document (mogen ook meerder documenten zijn die u later wilt ophalen)
- Ga naar de printer, druk links onderin op de printer knop.
- Kies nu in het volgende scherm voor de optie => "Afdruktaken"en selecteer uw naam.
- Kies vervolgens rechts voor => "Afdrukken", vul uw code in en druk op => "OK".
- Vervolgens nog een keer op "Ja" om de taak af te drukken.